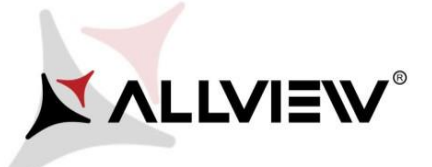

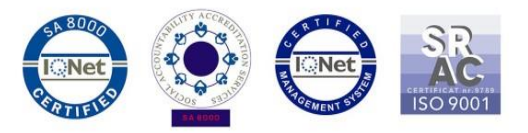

## *Procedura aktualizacji za pomocą OTA – Allview A8 Lite / Android 7.0 / 16.08.2017*

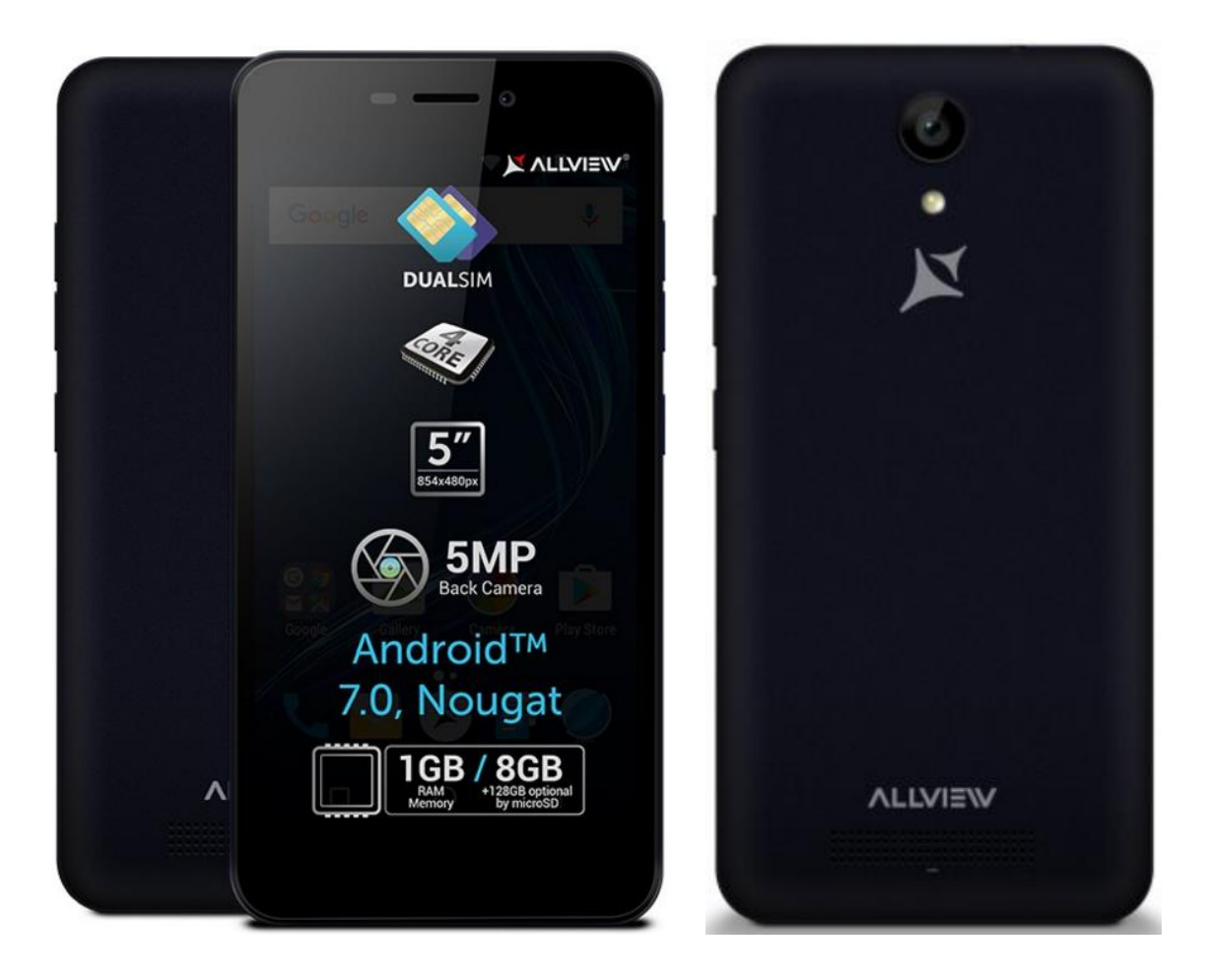

*Zaletami aktualizacji oprogramowania są:* 

- *zwiększenie stabilności oprogramowania;*
- *naprawienie niektórych błędów.*

*UWAGA! Smartfon musi być w pełni naładowany przed rozpoczęciem aktualizacji.*

*UWAGA! Proszę nie zatrzymywać w żadnym wypadku procesu aktualizacji. Aktualizacja oprogramowania jest realizowana na własną odpowiedzialność*

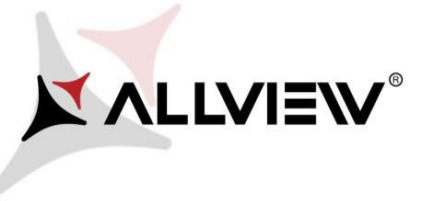

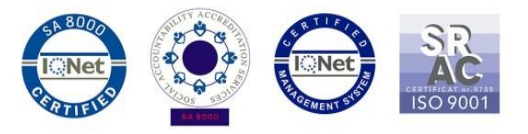

Aby zaktualizować wersję oprogramowania smartfonu *Allview A8 Lite* postępuj zgodnie z krokami:

- 1. Włącz telefon i połącz go z siecią bezprzewodową. .
- 2. Uruchom aplikację "Aktual.systemu" z menu->Ustawienia -> o telefonie:

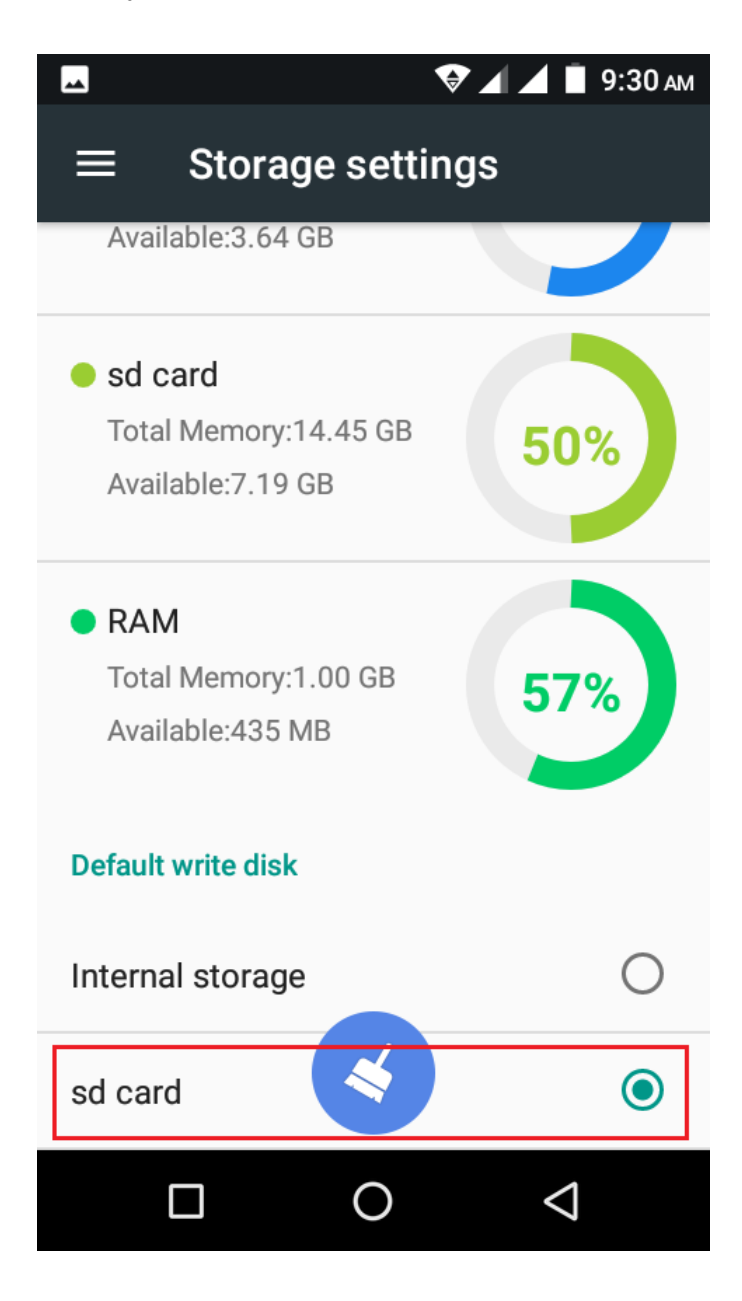

3. Naciśnij przycisk *"Aktual.systemu" aby wyszukać nowej wersji oprogramowania:*

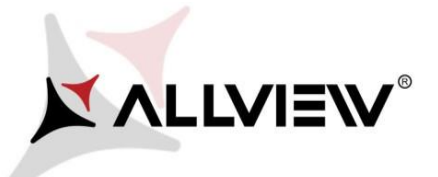

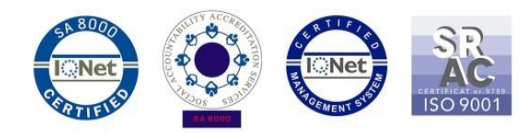

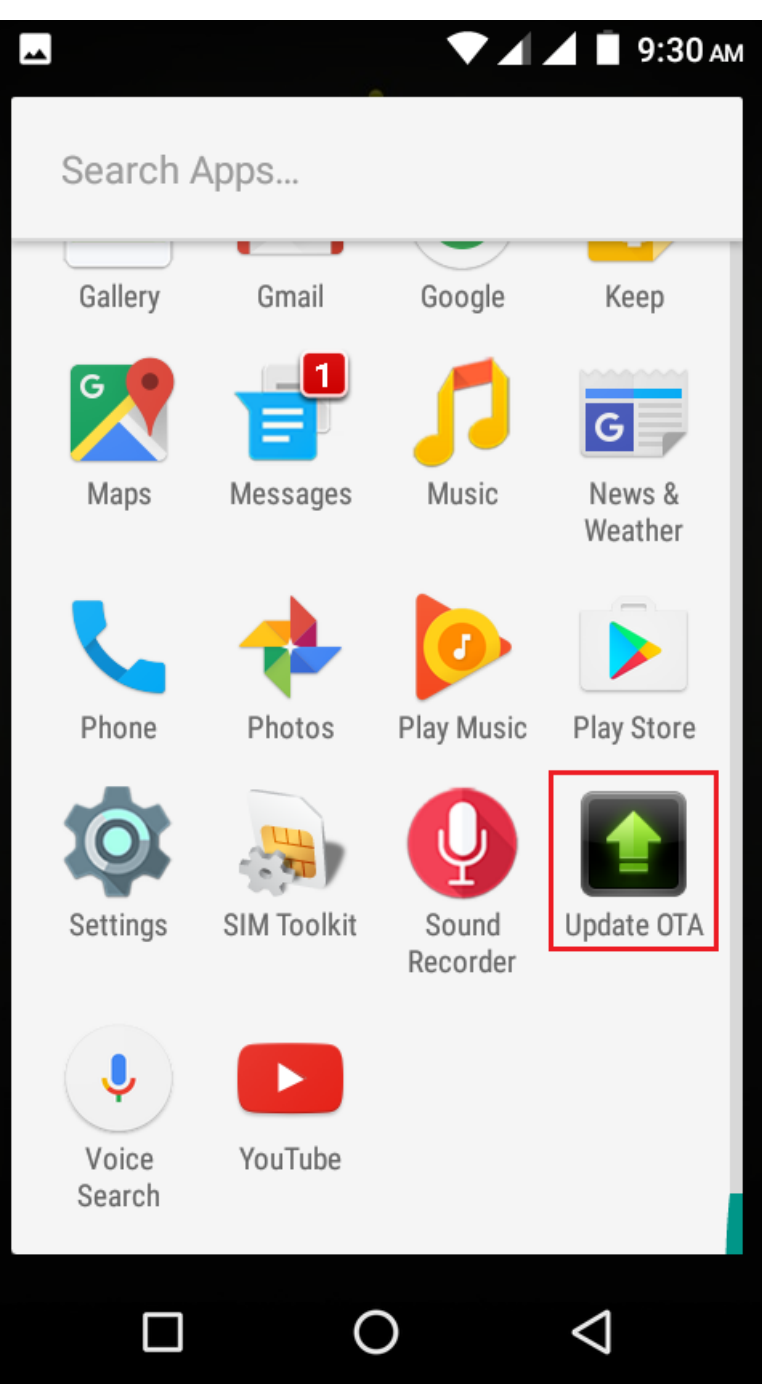

4. W aplikacji "Aktual.systemu" sprawdź nową wersję (*A8\_Lite\_SV13.0*). Kliknij **Pobierz:** 

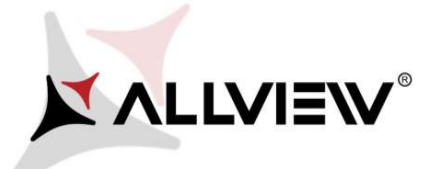

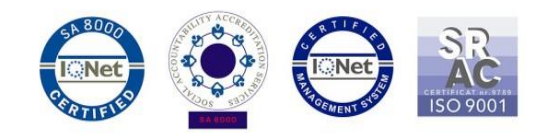

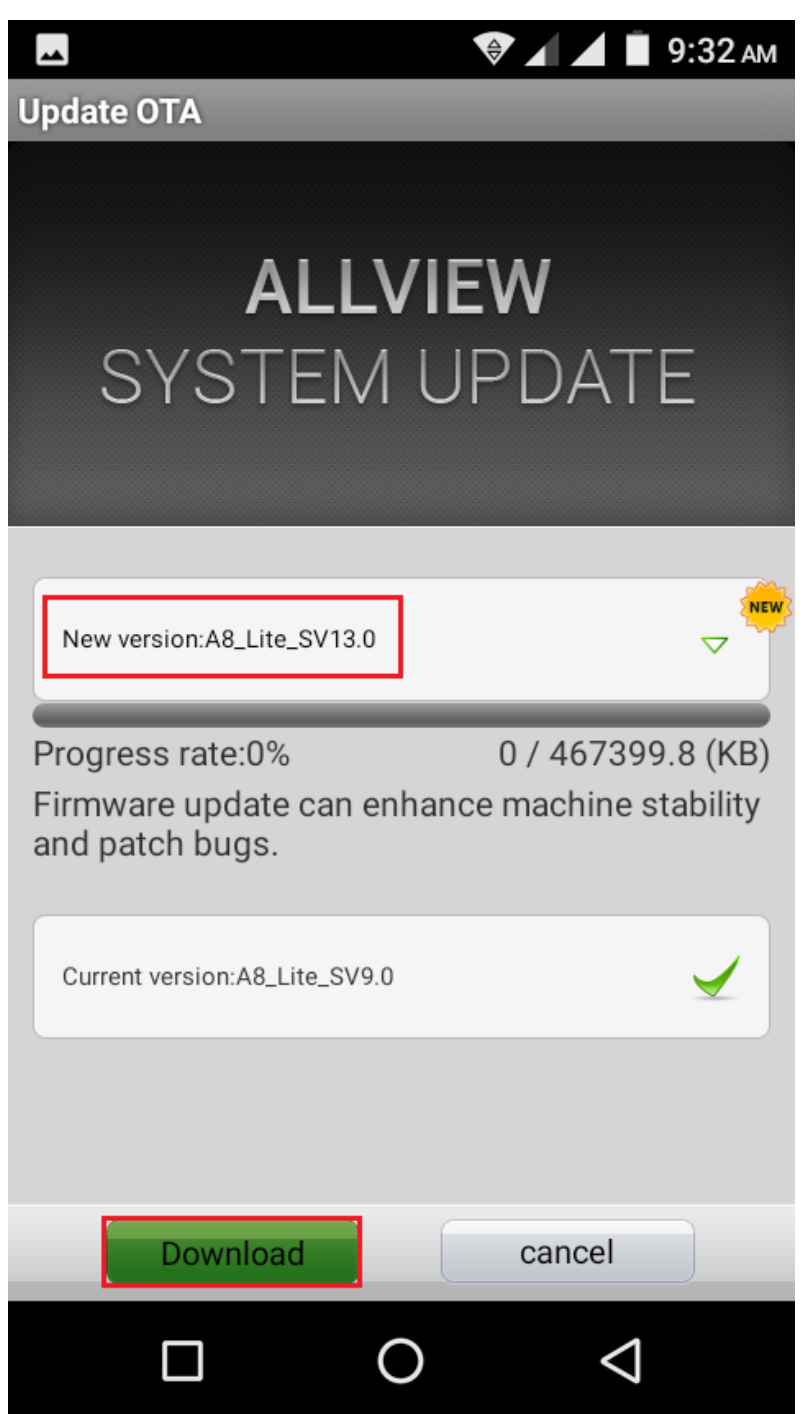

5. Poczekaj na pełne pobranie oprogramowania do pamięci telefonu (karty micro SD).

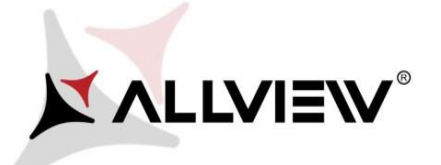

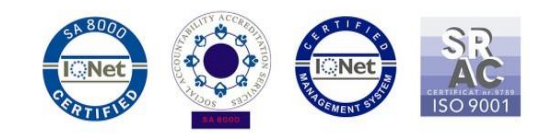

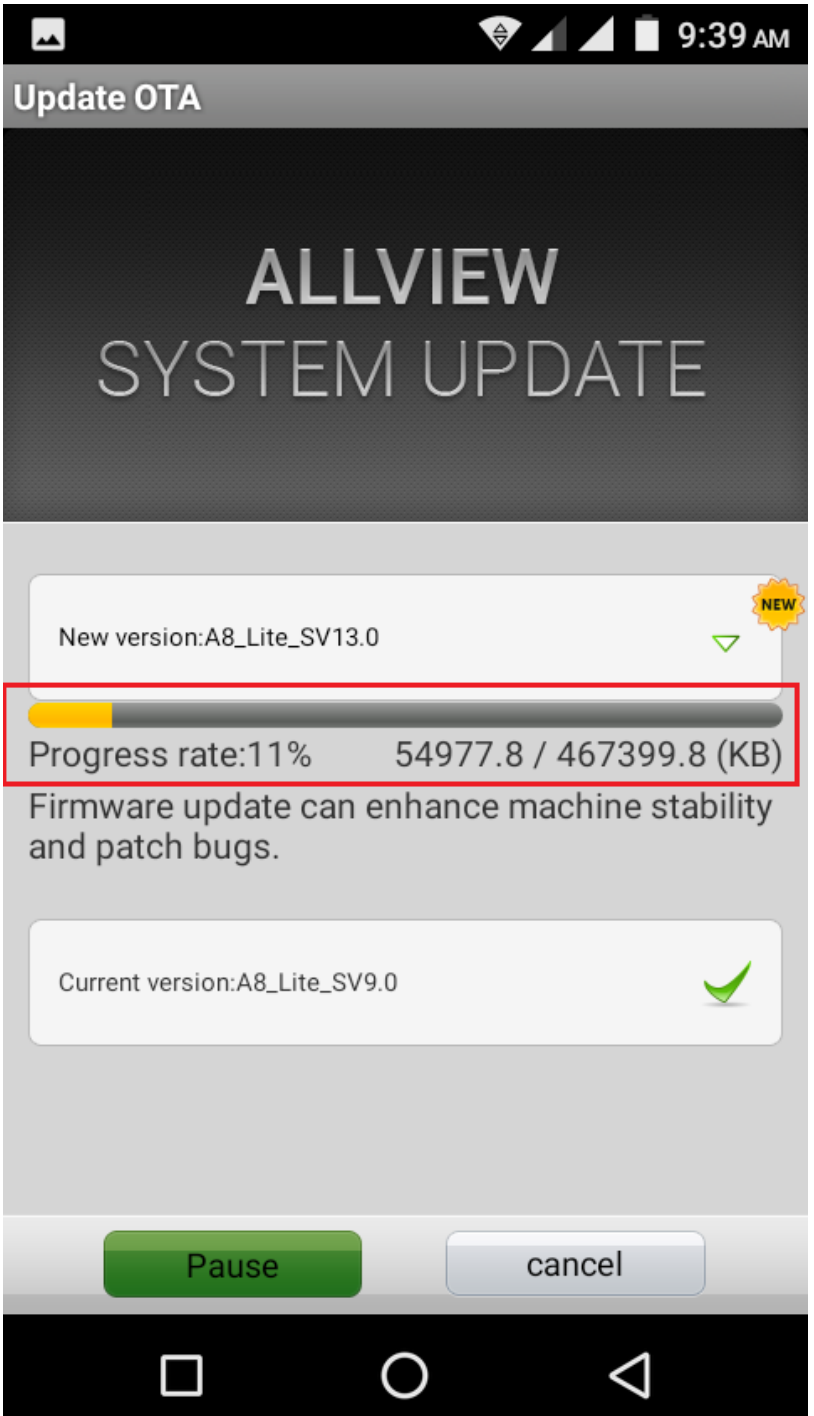

6. Po pobraniu oprogramowania, na telefonie wyświetlona zostanie informacja o aktualizacji:

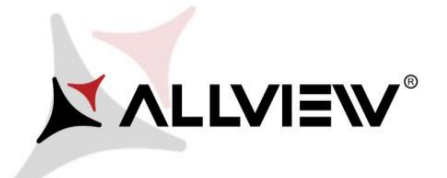

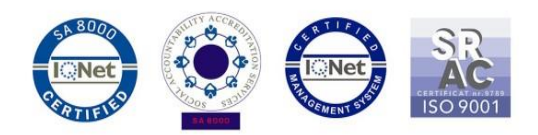

## **Update OTA** You sure? Check that there is enough battery power and don't unplug battery while updating, unless handset maybe unable to power on. Done Cancel

7. Wybierz **Wykonano.** Telefon uruchomi się ponownie oraz automatycznie rozpocznie procedurę aktualizacji.

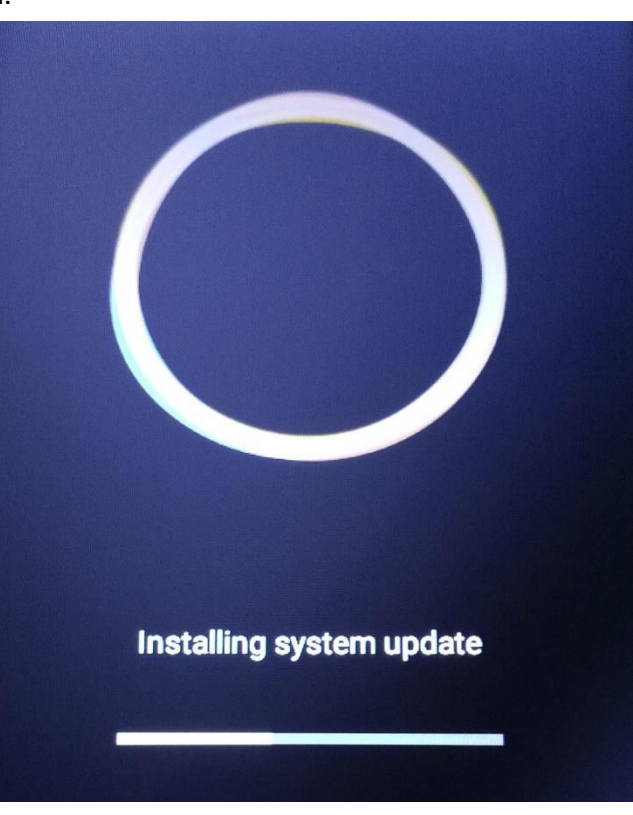

8. Po zakończeniu procesu aktualizacji, telefon kolejny raz ponownie się uruchomi. Na ekranie telefonu pojawi się komunikat: *"Android jest aktualizowany"*.

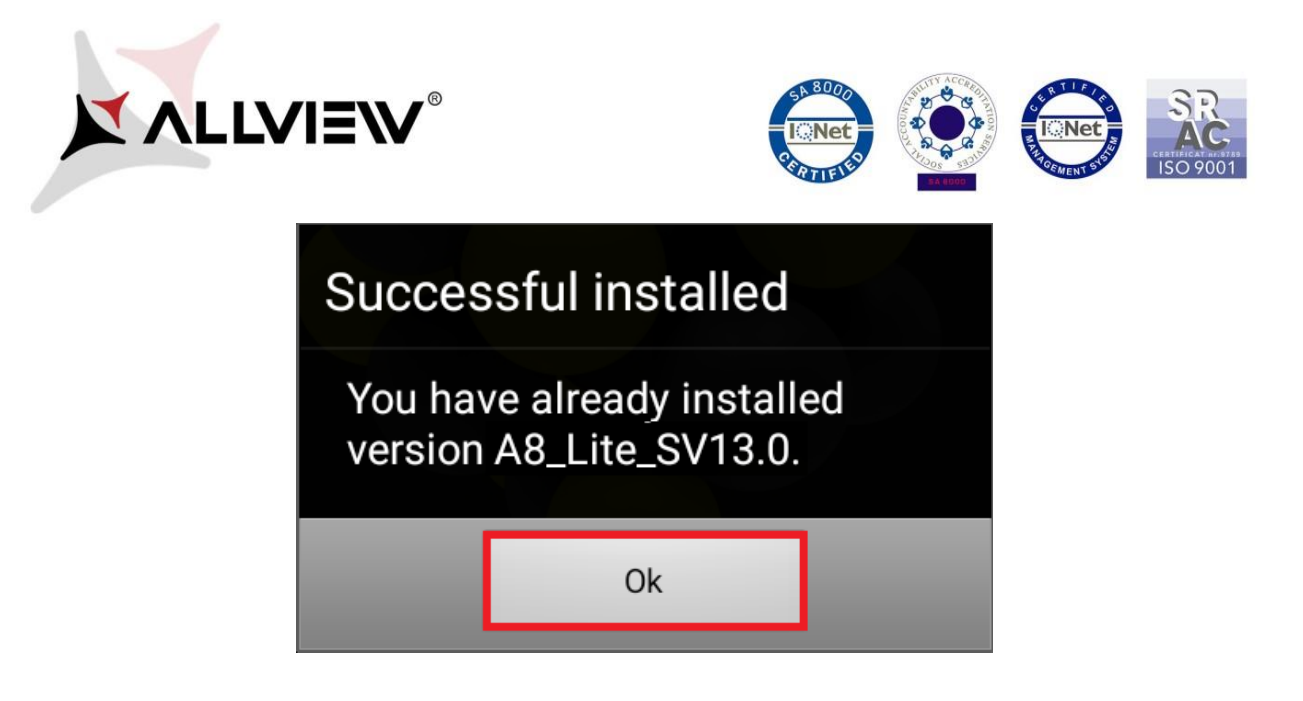

*Pobrany do pamięci telefonu plik aktualizacji zostanie automatycznie usunięty po zakończeniu procesu aktualizacji.*